## Midterm Grading in NazNet Self Service

- 1. Log into **NazNet Self Service** <a href="https://mynaznet.naz.edu/">https://mynaznet.naz.edu/</a> using your MyNaz username and password. Having account access issues? Contact IT Services at usl@naz.edu or 585-389-2111 for assistance.
- 2. Once logged in, click on the "Faculty" menu button.

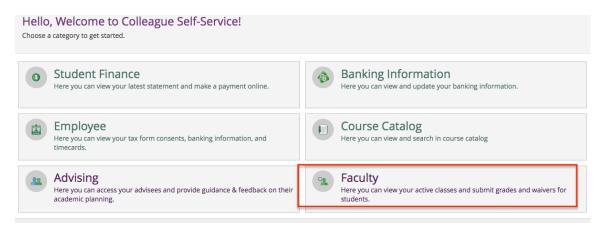

3. Click on the course section you would like to grade.

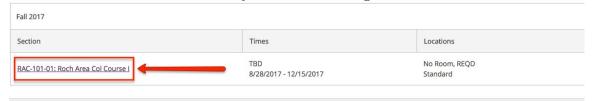

4. Next, click the grading tab above the class roster listing which appears.

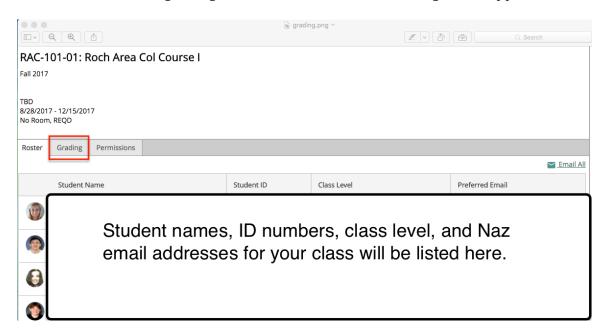

- 5. Once on the grading tab, click "Midterm 1" and use the drop down menu for each student to select the appropriate midterm grade.
  - a. Traditional letter grades may be submitted (A, A-, B+ etc.), \*\*\*OR\*\*\*
  - b. If you are unable to submit specific letter grades use one of the following letter conventions: S, U, or F. Note: "S" is for C or better, and "U" is for C-, D+, D-, and "F" is for failure.

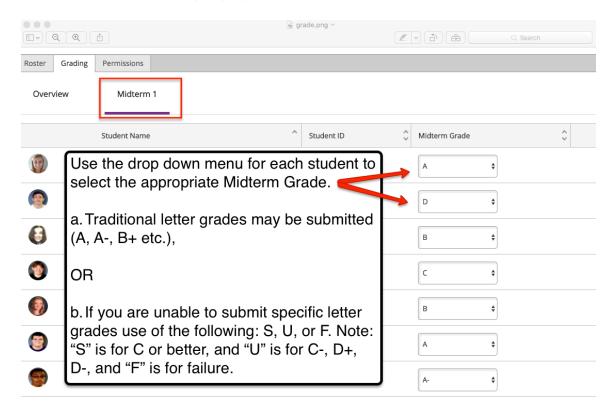

6. Once all students have been given grades, you are finished. Note: there is no submit button. You can either click "Back to Courses" to select an additional course section to grade or log out.

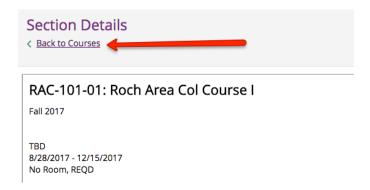

Note: You may return to the midterm-grading tab to adjust the midterm grades for any student during the midterm-grading period. Check the <u>Academic Calendar</u> posted on the Registration and Records website for specific dates. Once the midterm-grading period is done you will not have this ability in NazNet Self Service and will need to submit a change of grade form to adjust a student's grade.